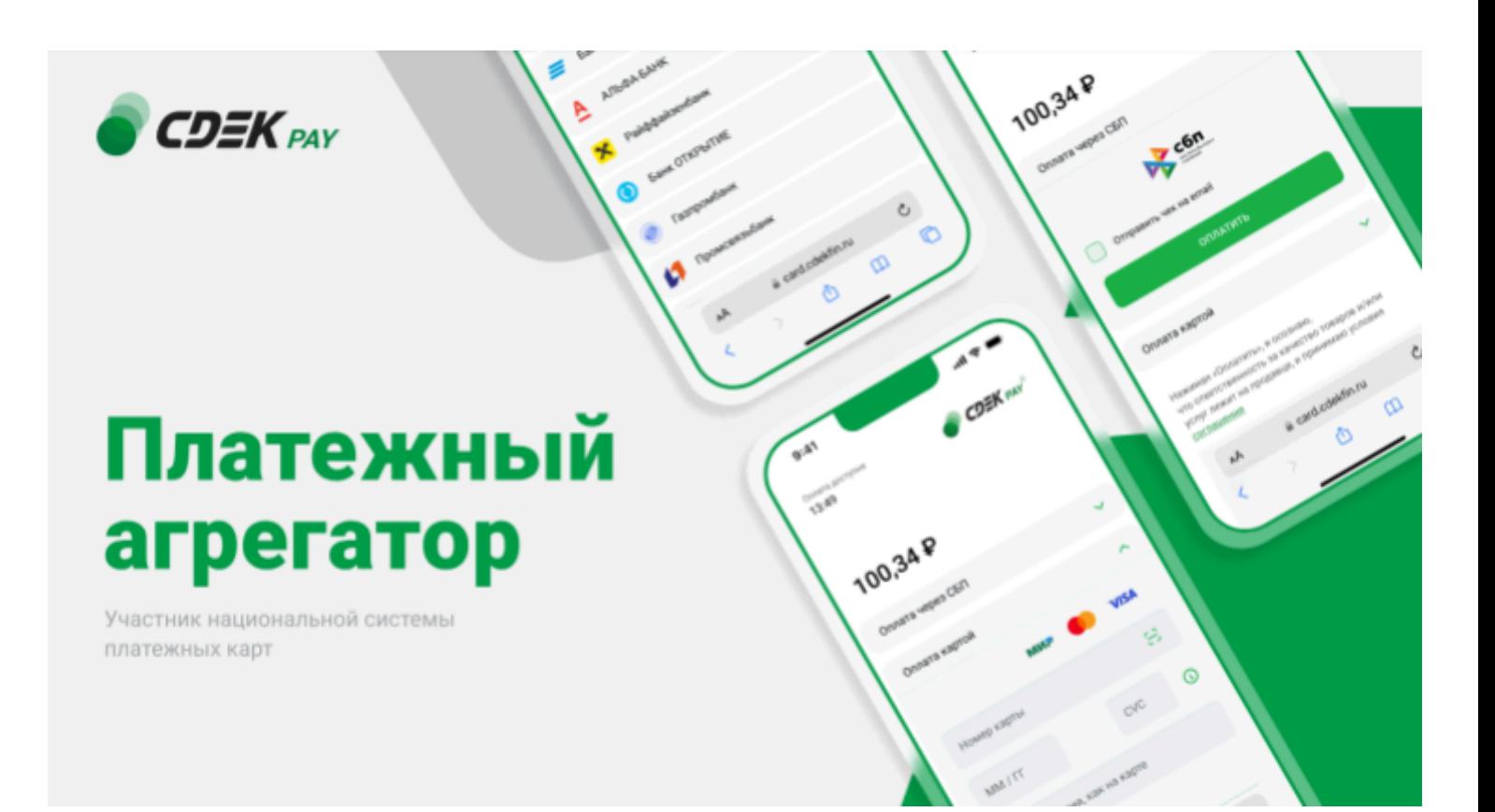

# Пользовательская инструкция CDEK Pay Joomla v. 4, v.5 + Joomshopping 5

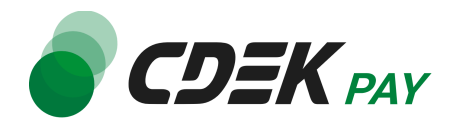

## Оглавление

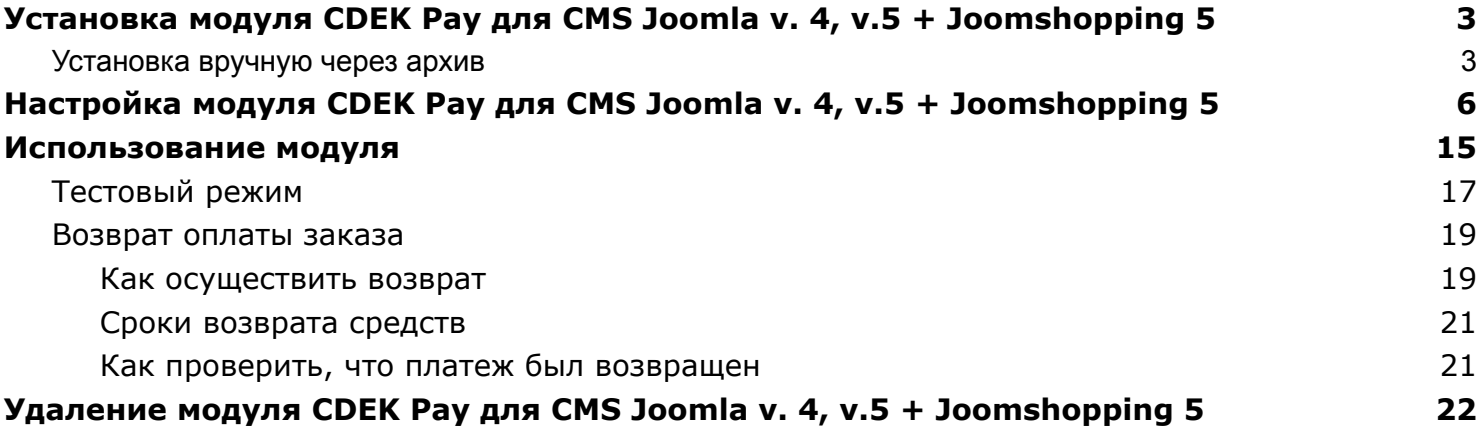

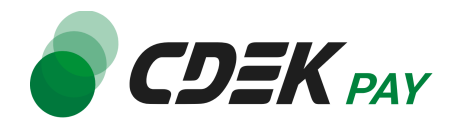

## <span id="page-2-0"></span>Установка модуля CDEK Pay для CMS Joomla v. 4, v.5 + Joomshopping 5

Данная инструкция по установке предназначена для CMS Joomla v.4 и Joomla v.5 с установленным компонентом Joomshopping 5.

## <span id="page-2-1"></span>Установка вручную через архив

Пока модуль CDEK Pay не опубликован в каталог Joomla, установить его необходимо вручную.

Для того, чтобы установить модуль на сайт с помощью архива, воспользуйтесь полученным файлом "nancdek.zip", загрузив его в админ. панель вашего сайта.

Важно: обратите внимание, что на вашем сайте должна использоваться библиотека PHP cURL, т.к. она необходима для работы модуля.

1. Для установки модуля CDEK Pay перейдите на страницу установки плагинов. Раскройте боковое меню и перейдите на "Система", далее - "Расширения" в блоке "Установка"

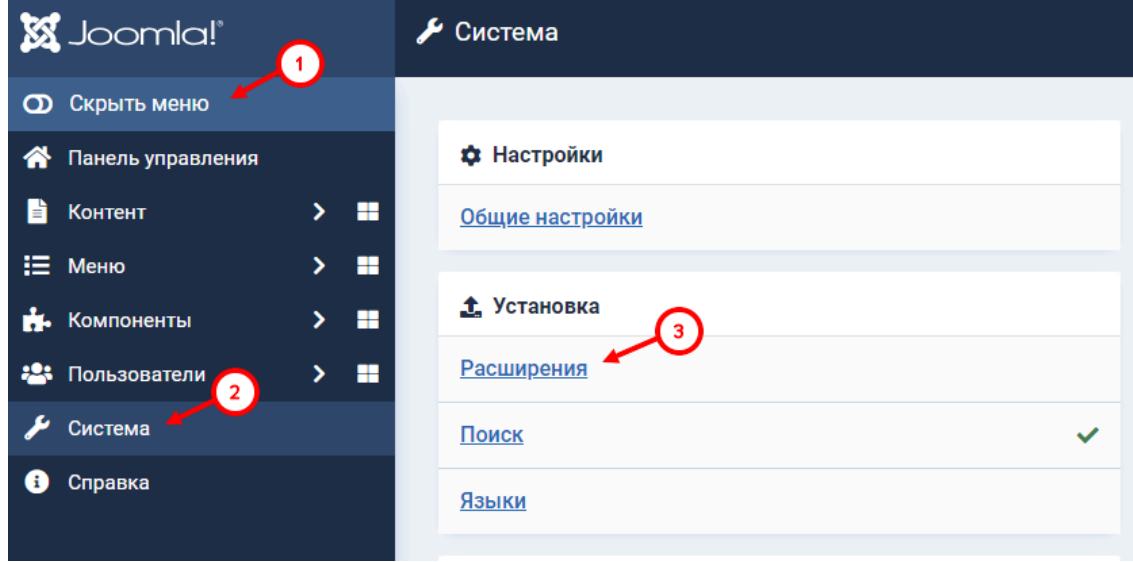

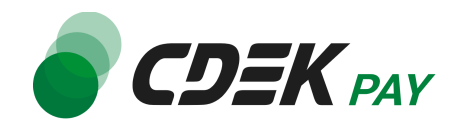

2. На открывшейся странице на вкладке "Загрузить и установить" нажмите на "Выберите файл"

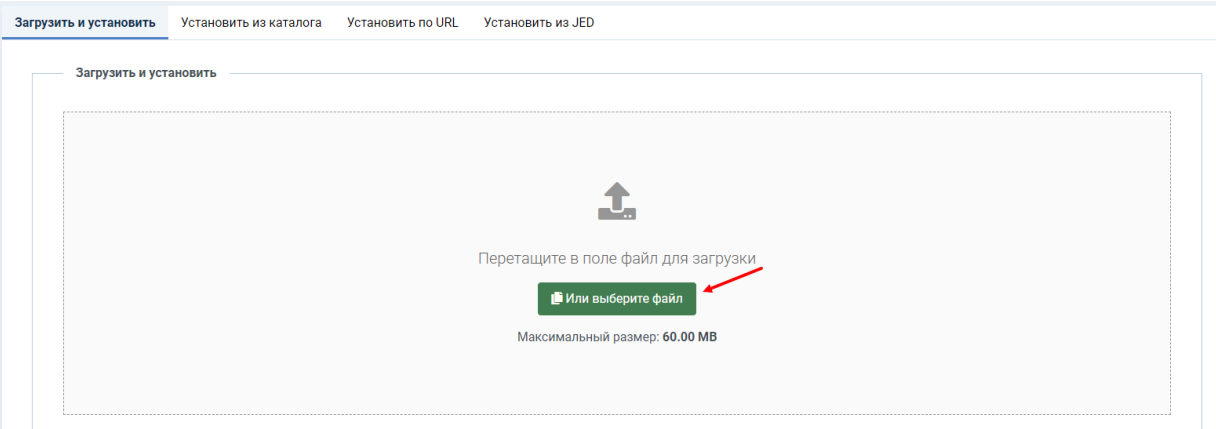

3. В открывшемся окне выберите файл модуля "nancdek.zip" и загрузите его. Вы увидите сообщение об успешной установке плагина:

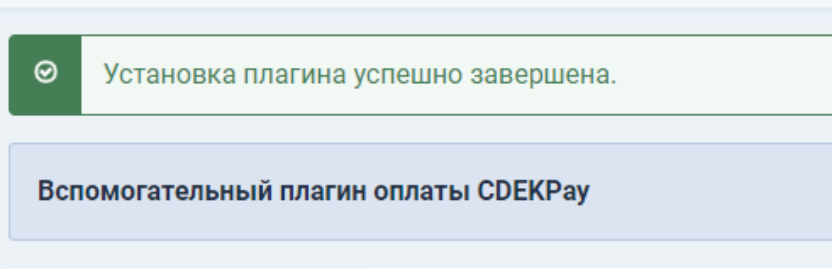

4. Далее перейдите на страницу со списком установленных плагинов: перейдите на "Система", далее - "Расширения" в блоке "Управление"

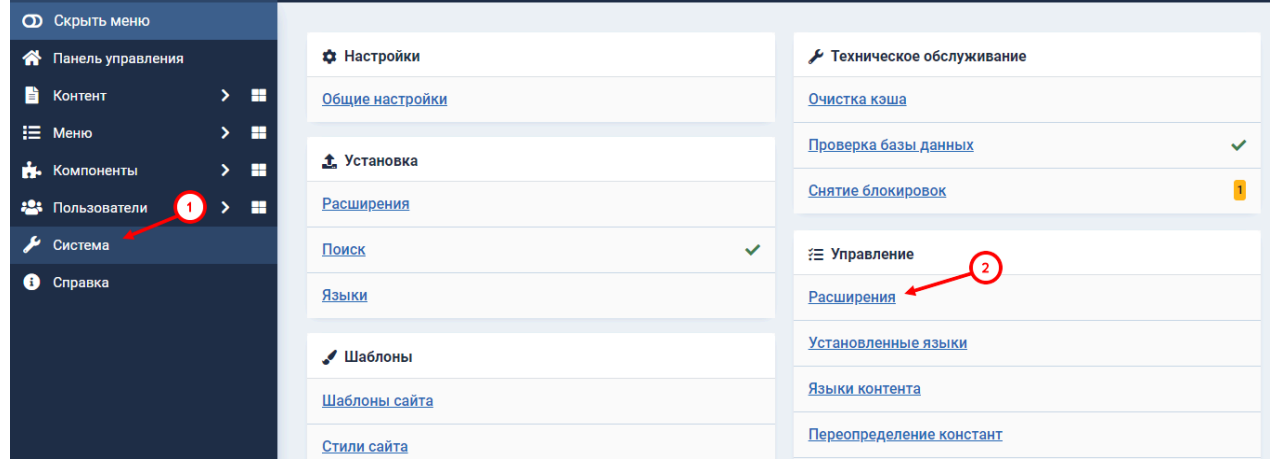

5. На открывшейся странице найдите в списке модуль "CDEK Pay". В столбце "Состояние" нажмите на кнопку, чтобы активировать модуль

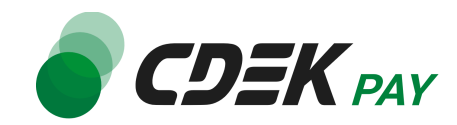

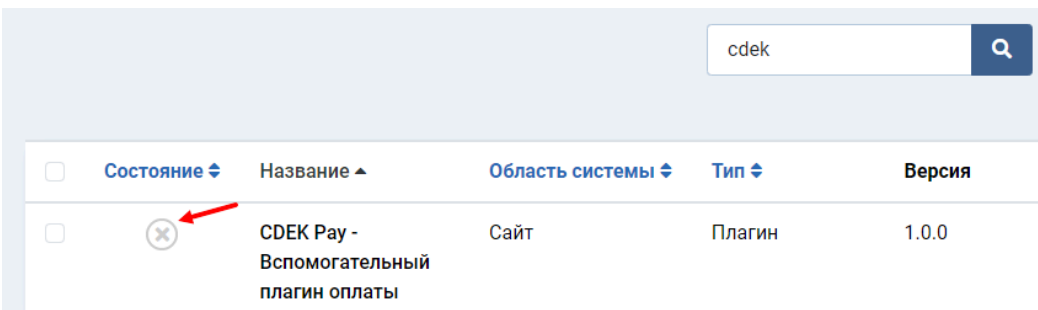

#### На кнопке отобразится зеленая галочка:

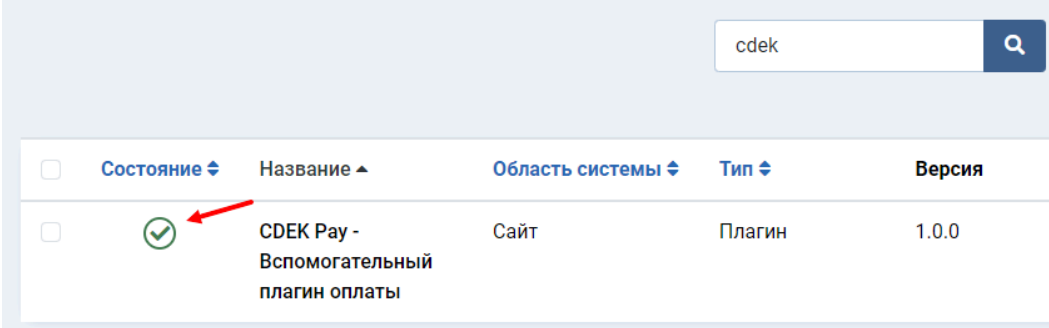

### **Установка завершена.**

Далее модуль необходимо настроить.

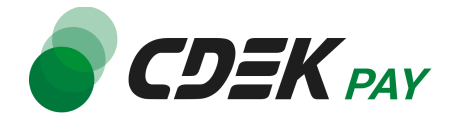

## <span id="page-5-0"></span>Настройка модуля CDEK Pay для CMS Joomla v. 4, v.5 + Joomshopping 5

Настройка модуля включает в себя его активацию и ввод некоторых данных из личного кабинета CDEKPAY, а также перенос некоторых данных в ЛК CDEKPAY. Приведенные ниже шаги настроят модуль в тестовом режиме. Подробнее о тестировании и о том, как перевести модуль в боевой режим, см. в главе [Тестовый](#page-16-0) режим. Поля настроек, не упомянутые в шагах ниже, могут быть оставлены по умолчанию или настроены по вашему усмотрению.

1. Для настройки модуля в админ. панели перейдите в настройки компонента **Joomshopping** 

Компоненты -> Joomshopping -> Опции

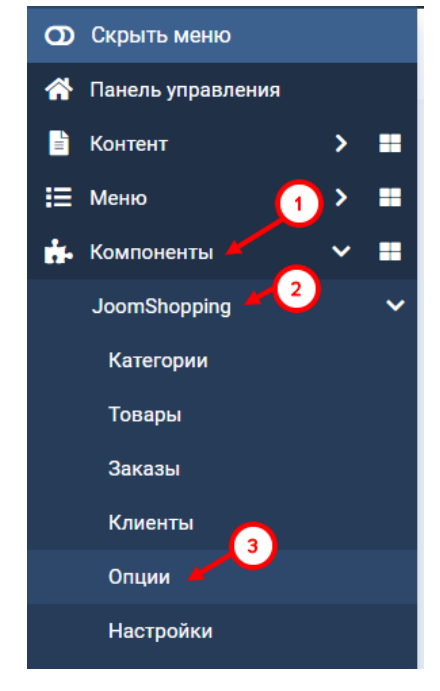

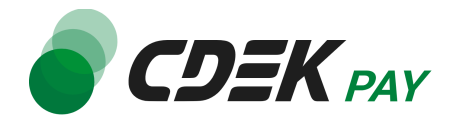

2. Далее перейдите в "Способ оплаты"

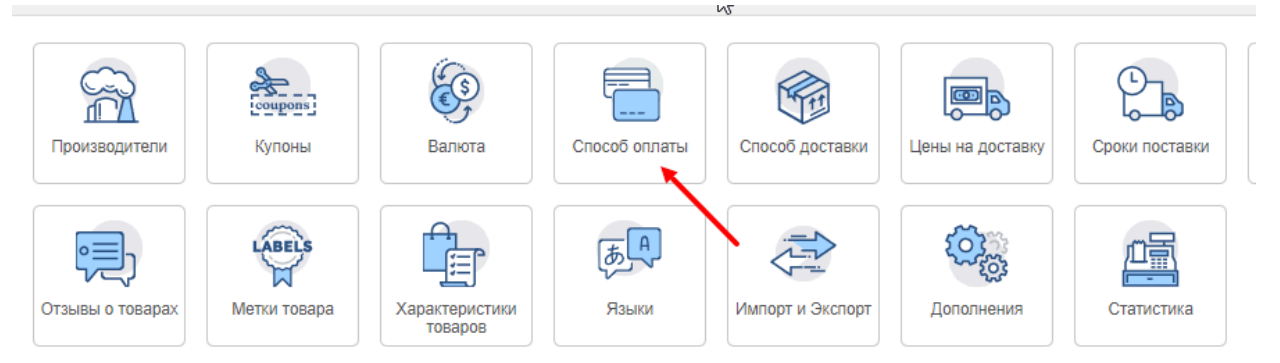

3. В открывшемся списке способов оплаты необходимо добавить способ CDEK Pay. Нажмите на "Создать" в левом верхнем углу

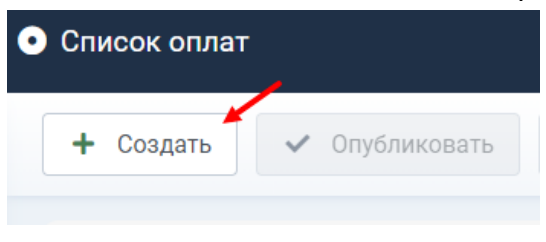

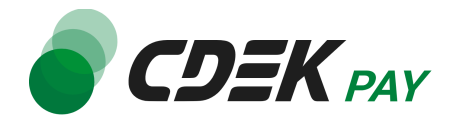

4. В открывшейся форме на вкладке "Главный" настройте поля:

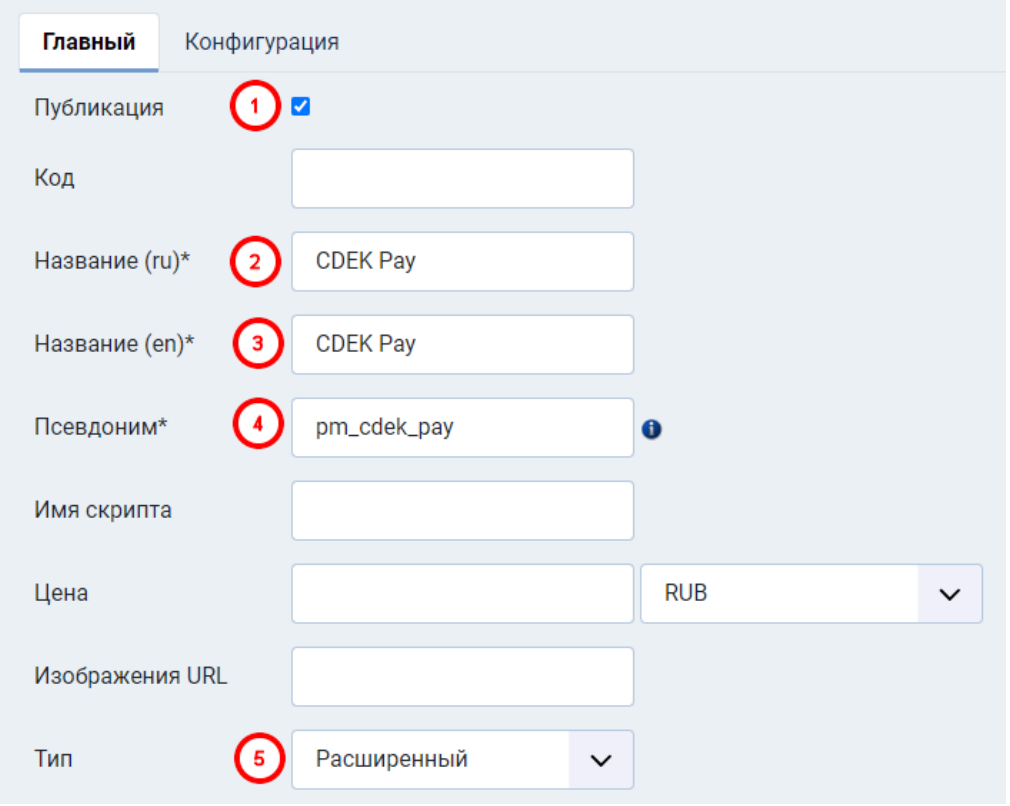

- 4.1. Активируйте галочку в поле "Публикация"
- 4.2. В поле "Название (ru)" введите "CDEK Pay"
- 4.3. В поле "Название (en)" введите "CDEK Pay"
- 4.4. В поле "Псевдоним" введите "pm\_cdek\_pay"
- 4.5. В поле "Тип" выберите "Расширенный"
- 5. Далее нажмите на "Сохранить" и перейдите на вкладку "Конфигурация"

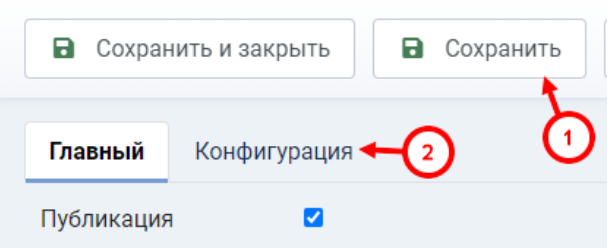

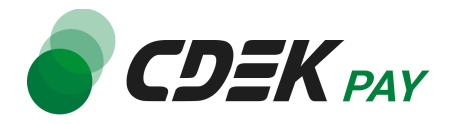

6. В открывшемся окне заполните поле "Логин" (заполненное значение на скриншоте пример)

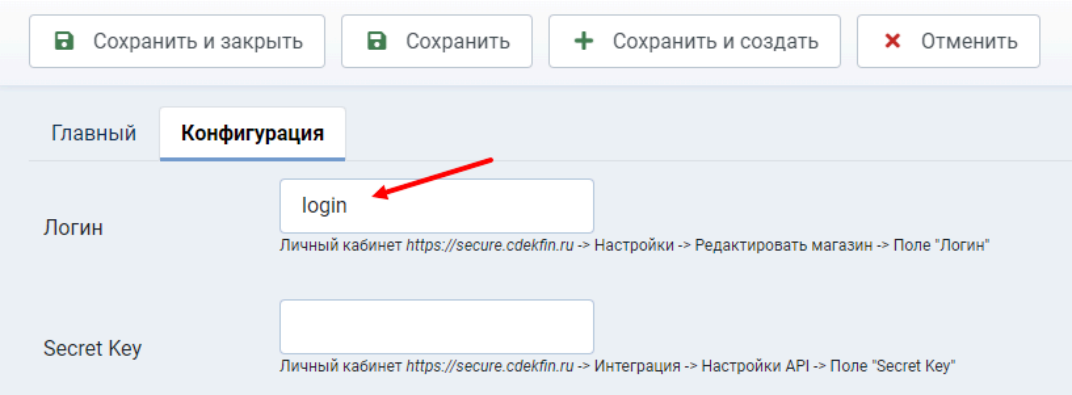

6.1. Для этого перейдите в ЛК [CDEKPAY](http://secure.cdekfin.ru) на страницу Настройки -> Редактировать магазин

6.2. Скопируйте значение из поля "Логин" и вставьте его в поле "Логин" в админ. панели вашего сайта

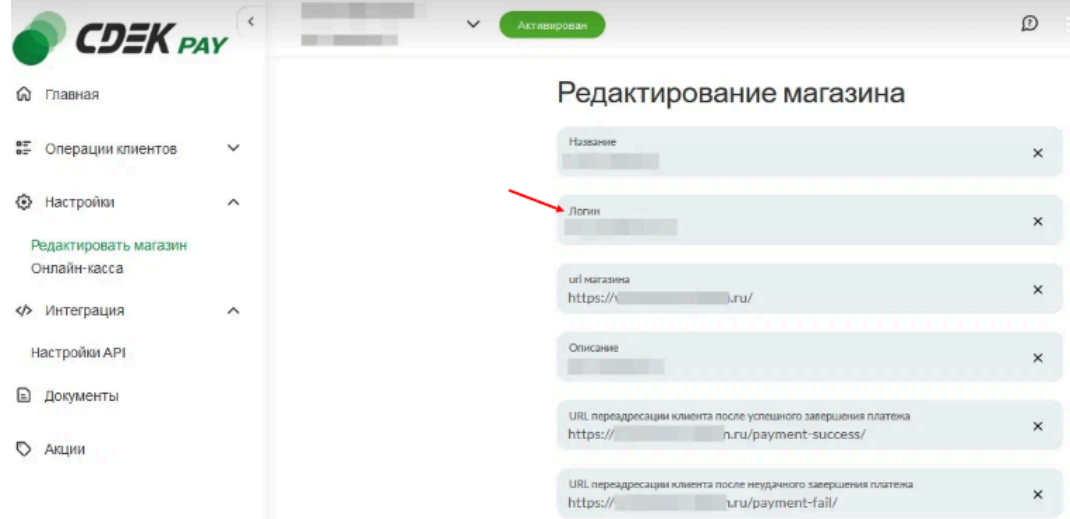

7. Заполните поле "Secret Key" (заполненное значение на скриншоте - пример)

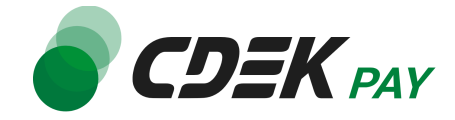

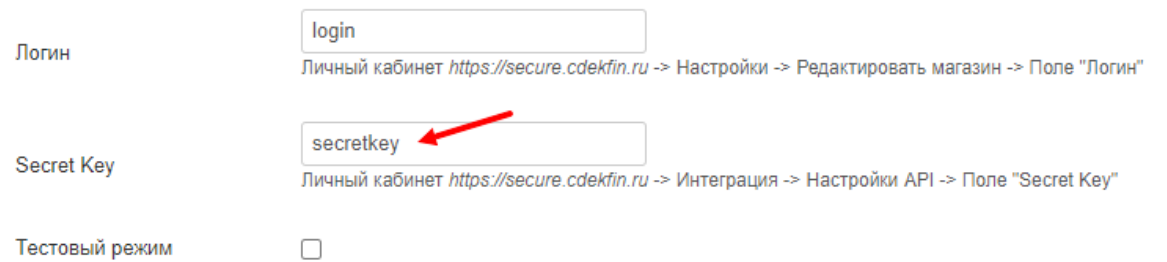

7.1. Для этого перейдите в ЛК CDEKPAY на страницу Интеграция -> Настройка API 7.2. Скопируйте значение из поля "Secret Key" и вставьте его в поле "Secret Key" в админ. панели вашего сайта. Если значение в поле в ЛК пустое, задайте его самостоятельно

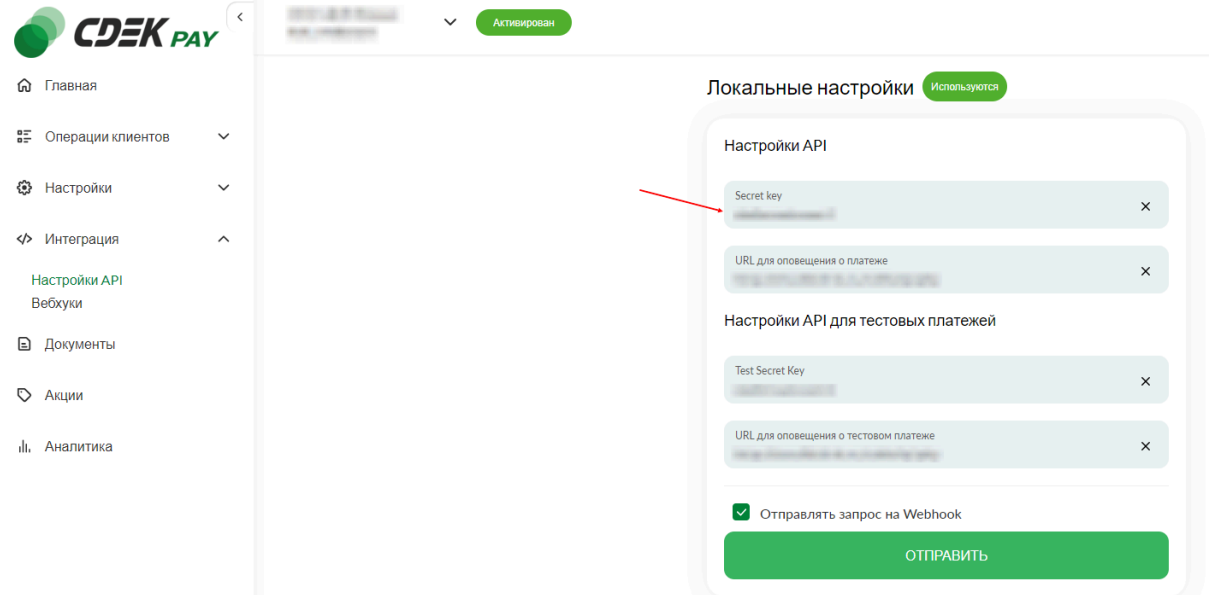

8. Активируйте галочку в поле "Тестовый режим". Этот шаг настроит модуль в тестовом режиме. Подробнее о тестовом режиме см. в главе [Тестовый](#page-16-0) режим.

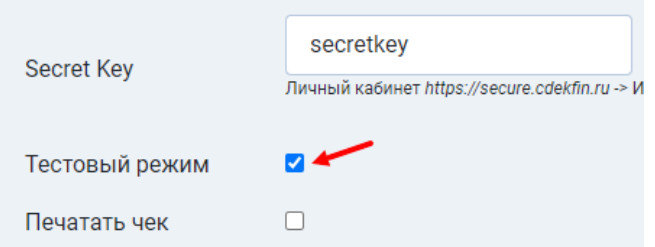

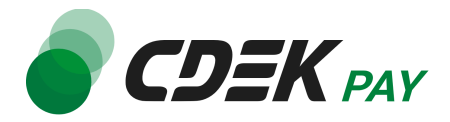

9. Заполните поле "Test Secret Key" (заполненное значение на скриншоте - пример)

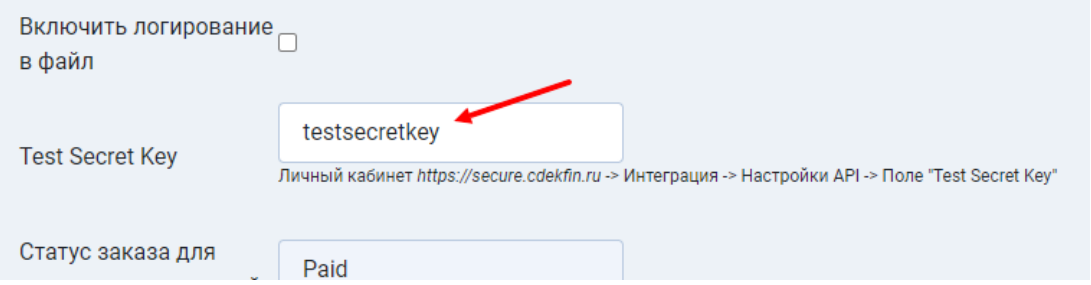

9.1. Для этого вернитесь в ЛК CDEKPAY на ту же страницу Интеграция -> Настройка API

9.2. Скопируйте значение из поля "Test Secret Key" и вставьте его в поле "Test Secret Key" в админ. панели вашего сайта. Если значение в поле в ЛК пустое, задайте его самостоятельно

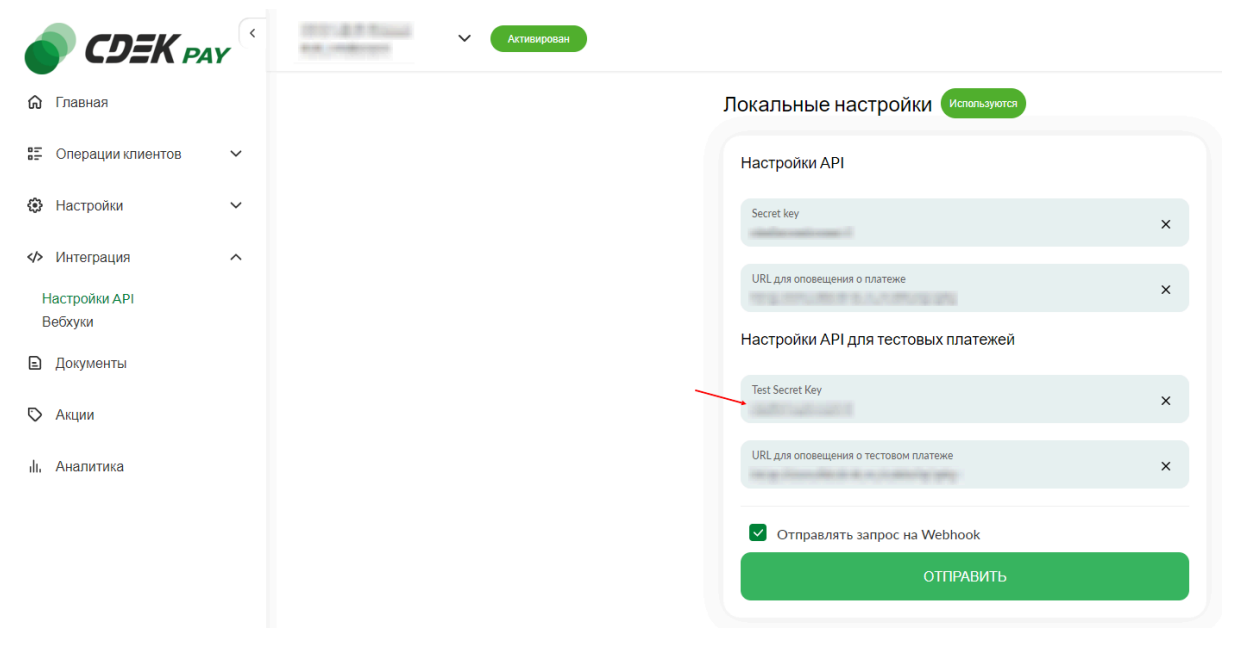

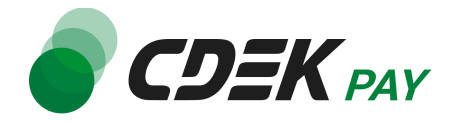

#### 10. Далее настройте наименования статусов заказов по вашему усмотрению

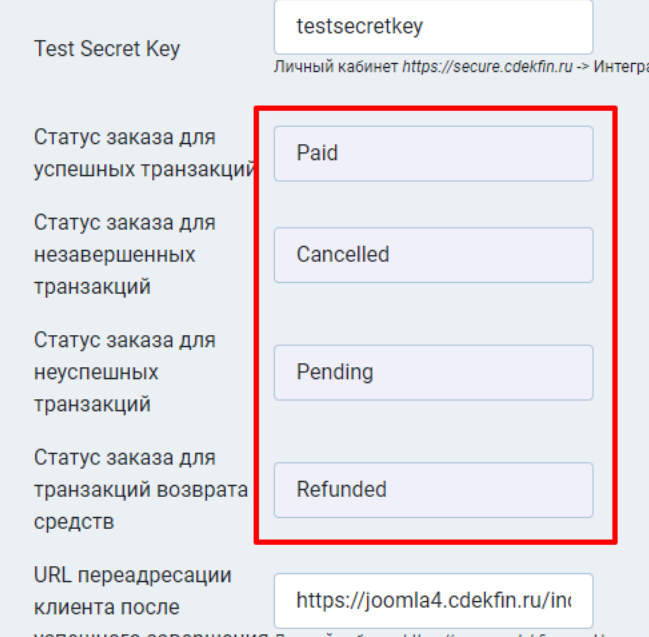

- 11. Далее необходимо внести некоторые данные в ЛК CDEKPAY.
	- 11.1. Скопируйте значение из поля "URL для оповещения о платеже" в админ. панели

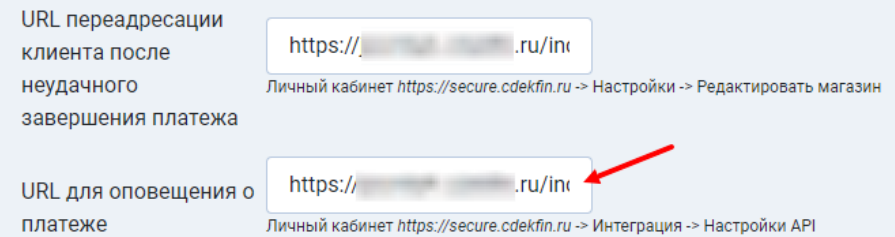

Далее вставьте скопированное значение в следующих полях в ЛК CDEKPAY: 11.2. Интеграция -> Настройка API, поле "URL для оповещения о платеже"

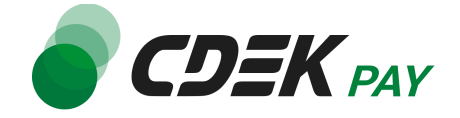

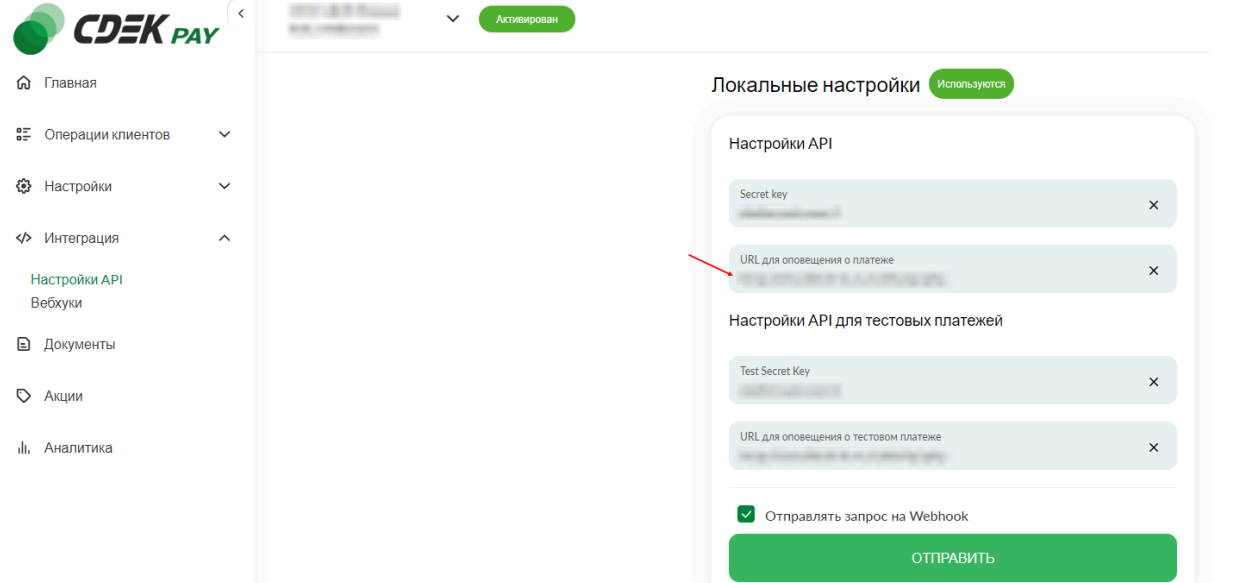

11.3. Интеграция -> Настройка API, поле "URL для оповещения о тестовом платеже"

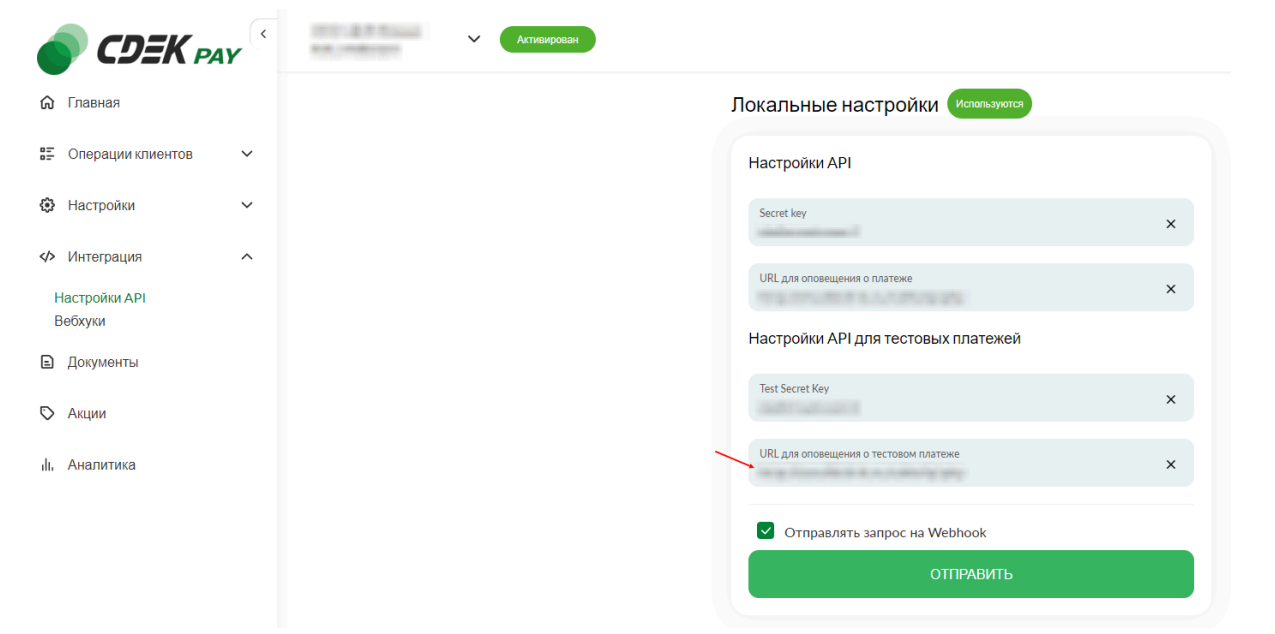

11.4. Убедитесь, что активна галочка "Отправлять запрос на Webhook"

### 11.5. Нажмите на "Сохранить"

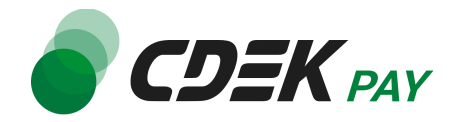

### 12.Вернитесь на страницу установки модуля в админ. панели и нажмите на "Сохранить"

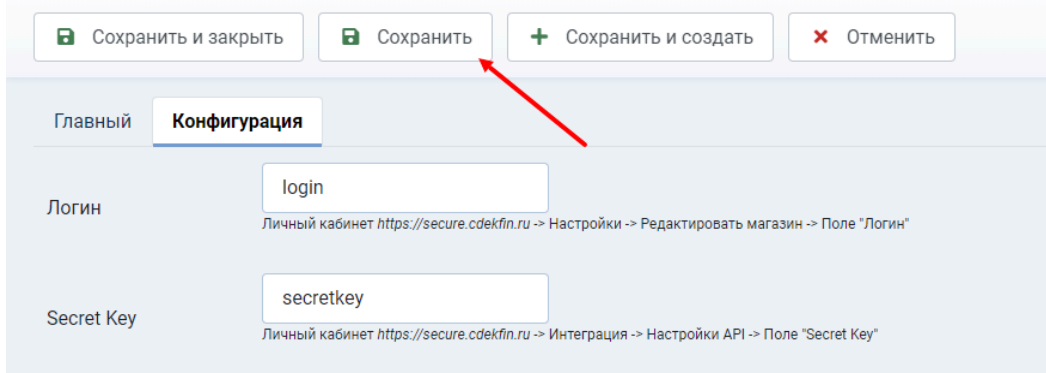

### **Настройка завершена.**

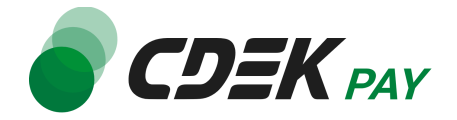

## <span id="page-14-0"></span>Использование модуля

После установки и настройки модуля ваши пользователи увидят блок CDEK PAY на экране оформления заказа:

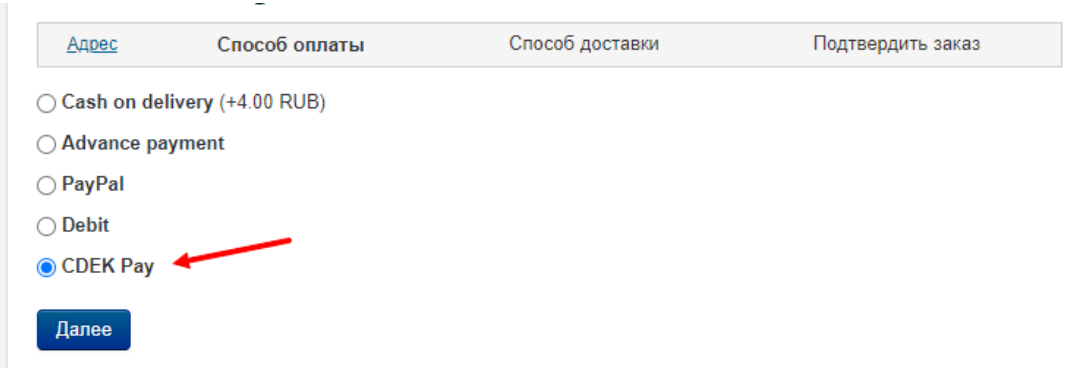

При выборе метода оплаты CDEK PAY ваши пользователи будут перенаправлены на экран платежного шлюза:

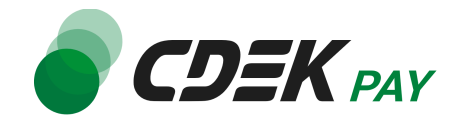

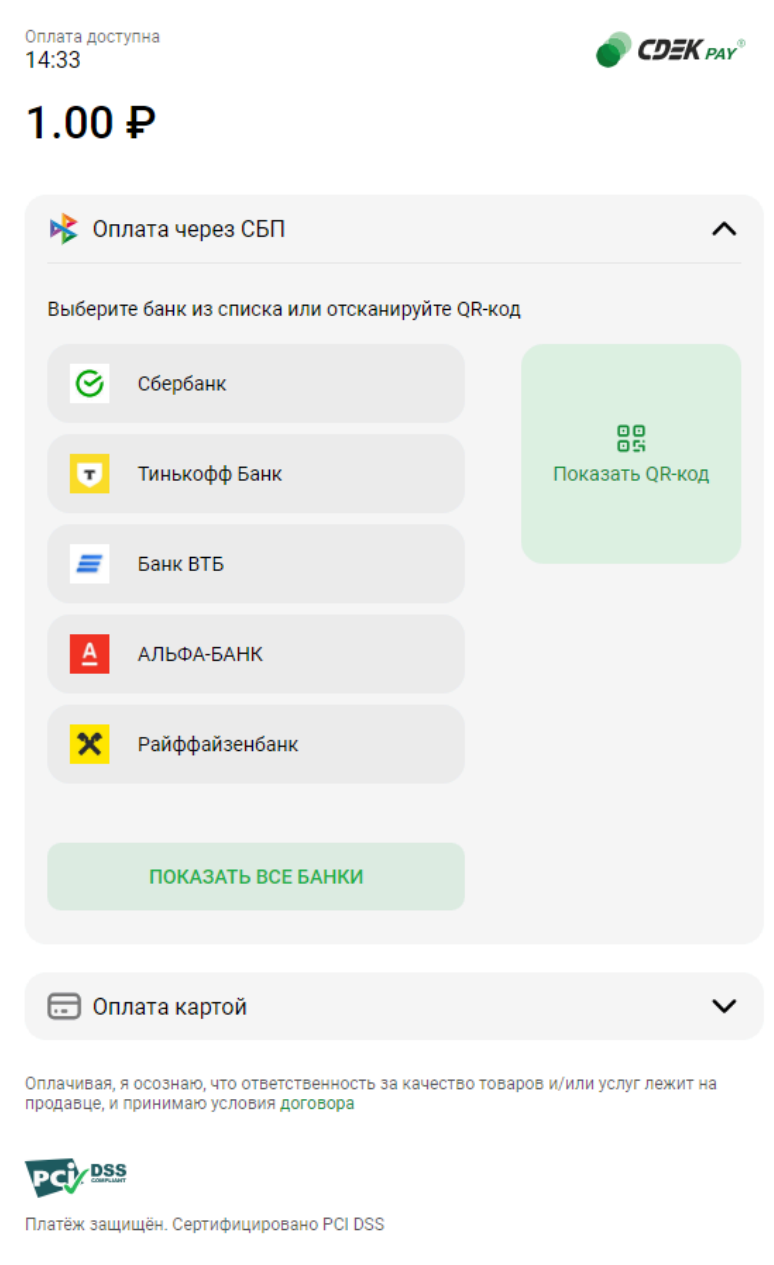

Здесь пользователи могут выбрать оплату заказа через СБП или картой.

Далее, после оплаты, пользователи будут перенаправлены обратно на сайт на страницу с сообщением об успешной/неуспешной оплате.

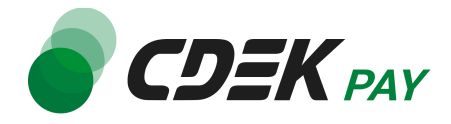

## <span id="page-16-0"></span>Тестовый режим

Перед использованием модуля в боевом режиме с реальными пользователями вы можете протестировать его. Это позволит вам убедиться, что модуль установлен и настроен корректно и готов к работе. Тестовый режим предполагает использование модуля без осуществления оплаты.

Если вы настроили модуль по инструкции в главе [Настройка](#page-5-0) модуля CDEK Pay для CMS Joomla v. 4, v.5 + [Joomshopping](#page-5-0) 5, ваш модуль уже подключен в тестовом режиме.

Как происходит оформление заказа в тестовом режиме:

- 1. Добавьте товар в корзину и перейдите к экрану оформления заказа.
- 2. В списке доступных методов оплаты выберите CDEK PAY

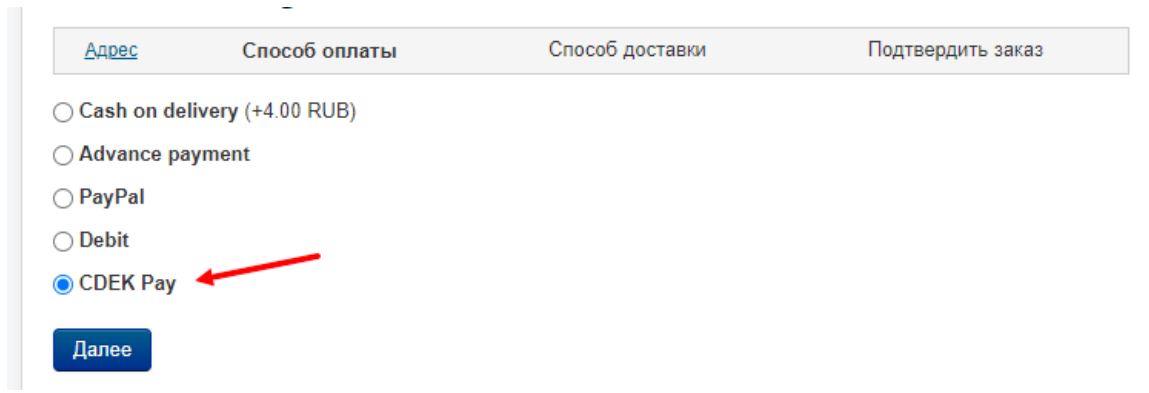

Вы будете перенаправлены на страницу следующего содержания:

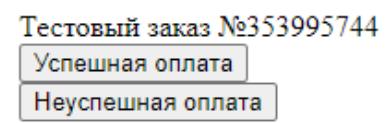

3. Чтобы протестировать поведение системы в случае успешной оплаты, нажмите на "Успешная оплата". Вы будете перенаправлены на страницу вашего сайта, оповещающую об успешной оплате. Перейдите к списку заказов Компоненты -> Joomshopping -> Заказы

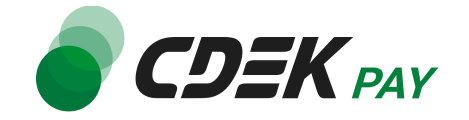

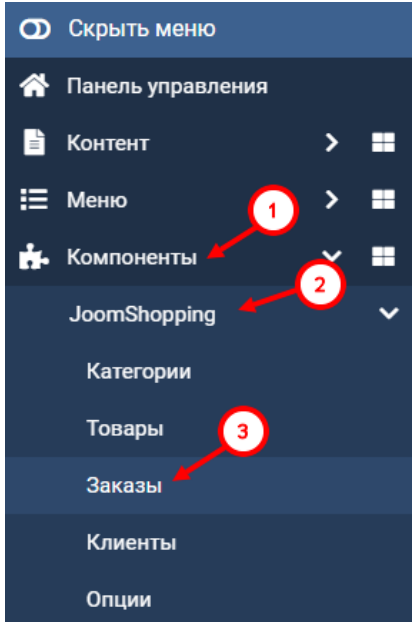

Убедитесь, что в списке появилась запись об этом заказе, статус заказа - "Оплачен".

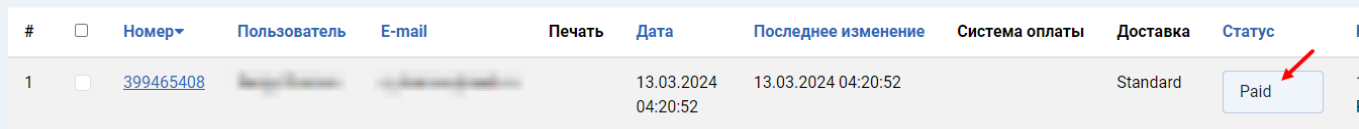

4. Чтобы протестировать поведение системы в случае ошибки при оплате, нажмите на "Неуспешная оплата". Вы будете перенаправлены на страницу вашего сайта, оповещающую об ошибке при оплате.

Заказ не будет создан или будет создан со статусом "Ожидает оплаты".

После того, как тестирование будет завершено, боевой режим можно активировать, сняв галочку в поле "Тестовый режим" в настройках модуля.

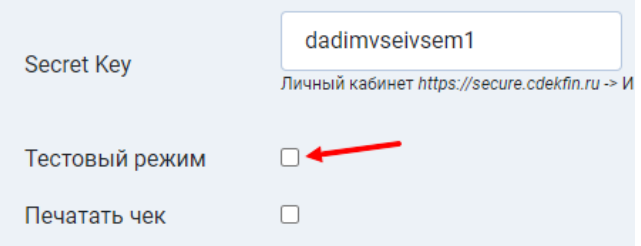

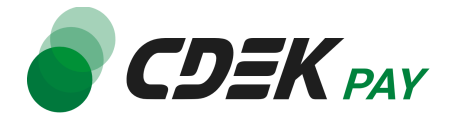

### <span id="page-18-0"></span>Возврат оплаты заказа

Модуль CDEK Pay также дает возможность осуществлять возврат средств.

Обратите внимание, что Opencart позволяет сделать **только полный** возврат, частичный возврат невозможен.

#### <span id="page-18-1"></span>Как осуществить возврат

Возврат необходимо осуществить вручную через админ. панель вашего сайта.

- 1. В админ. панели перейдите к списку заказов:
	- Компоненты -> Joomshopping -> Заказы

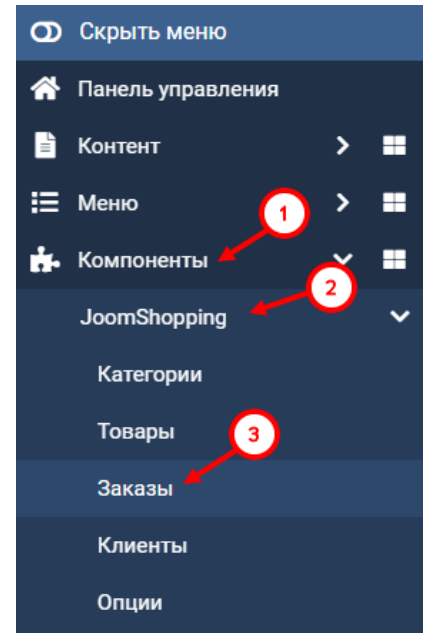

2. Найдите нужный заказ в списке и нажмите на номер заказа:

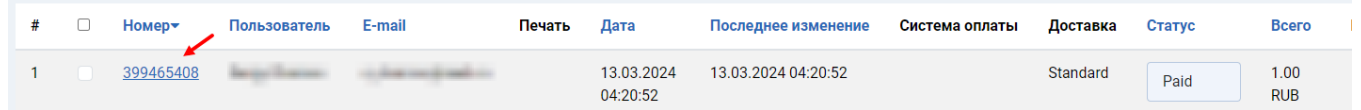

3. В открывшейся карточке заказа найдите блок "Смена статуса". Для поля "Статус заказа" выберите значение, которое было выбрано для статуса "Статус заказа для транзакций возврата средств" в настройках модуля

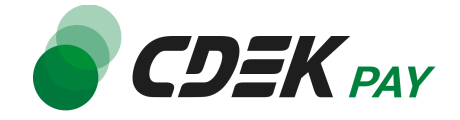

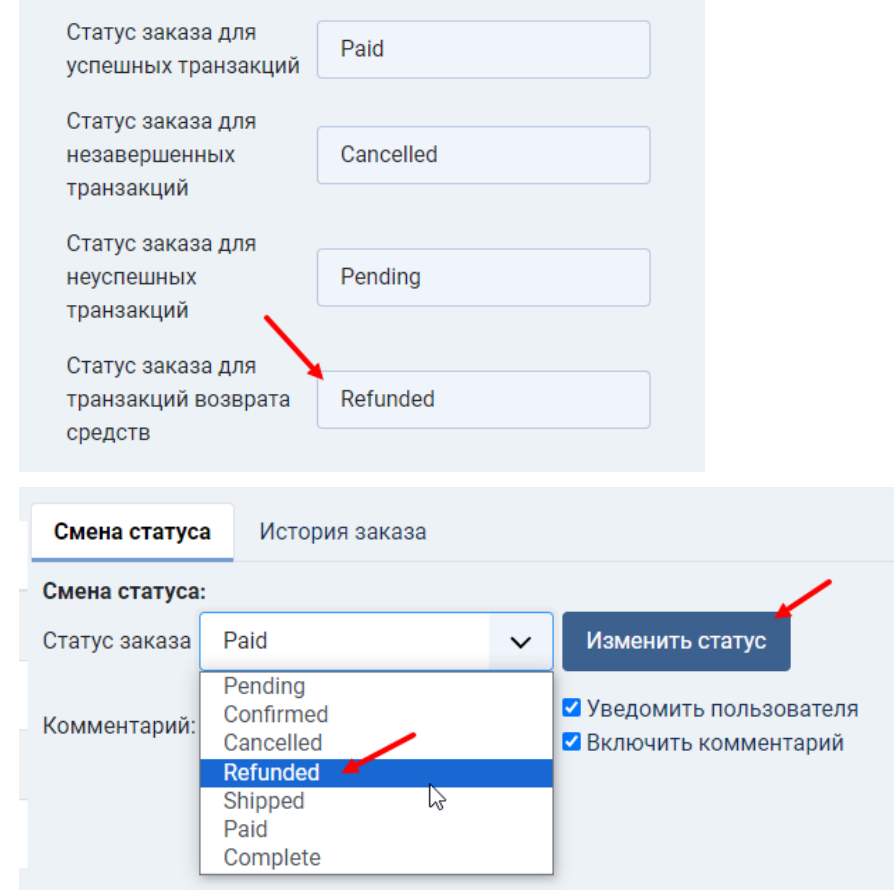

4. Нажмите на "Изменить статус" **Процесс возврата запущен.**

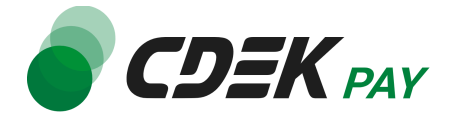

Вы увидите сообщение об успешной смене статуса и соответствующее значение в поле "Статус" в карточке товара

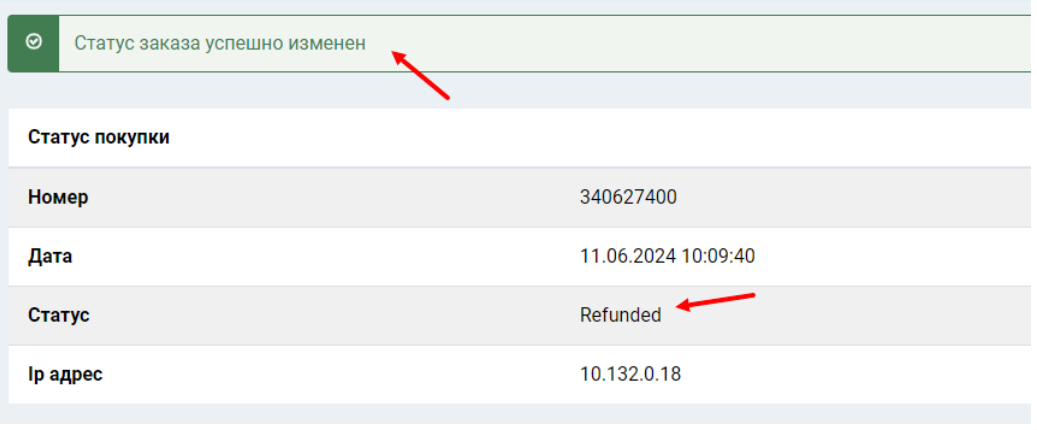

<span id="page-20-0"></span>Сроки возврата средств

В случае оплаты заказа по СБП средства будут возвращены сразу после инициализации оплаты в админ. панели.

В случае оплаты картой - в течение 7 дней.

В отдельных случаях возможна задержка сроков на стороне банка.

<span id="page-20-1"></span>Как проверить, что платеж был возвращен

За процессом возврата платежа вы можете проследить в ЛК СДЕК.

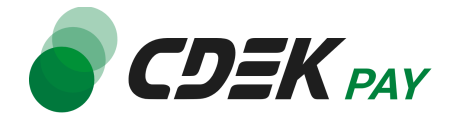

## <span id="page-21-0"></span>Удаление модуля CDEK Рау для CMS Joomla v. 4, v.5 + Joomshopping 5

Удаление модуля осуществляется через админ. панель вашего сайта.

1. Через верхнее меню перейдите на страницу со списком установленных плагинов: перейдите на "Система", далее - "Расширения" в блоке "Управление"

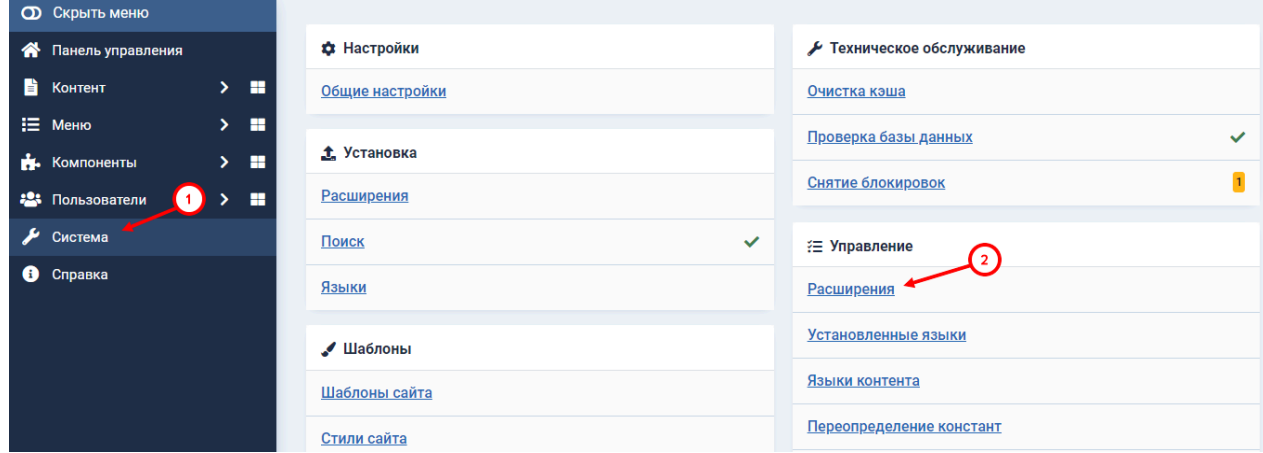

Вы увидите список всех установленных платежных систем на вашем сайте.

2. Найдите в списке модуль "CDEK Pay", активируйте галочку слева от названия модуля и нажмите на "Удалить"

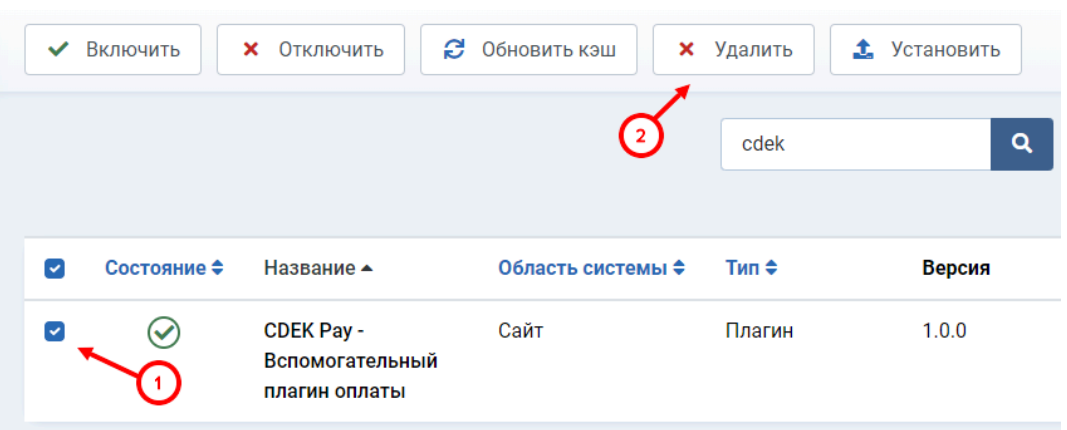

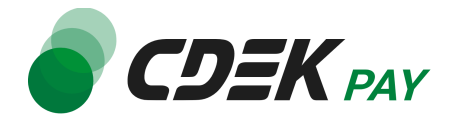

Для Joomshopping 5: кнопка "Удалить" находится в раскрывающемся списке:

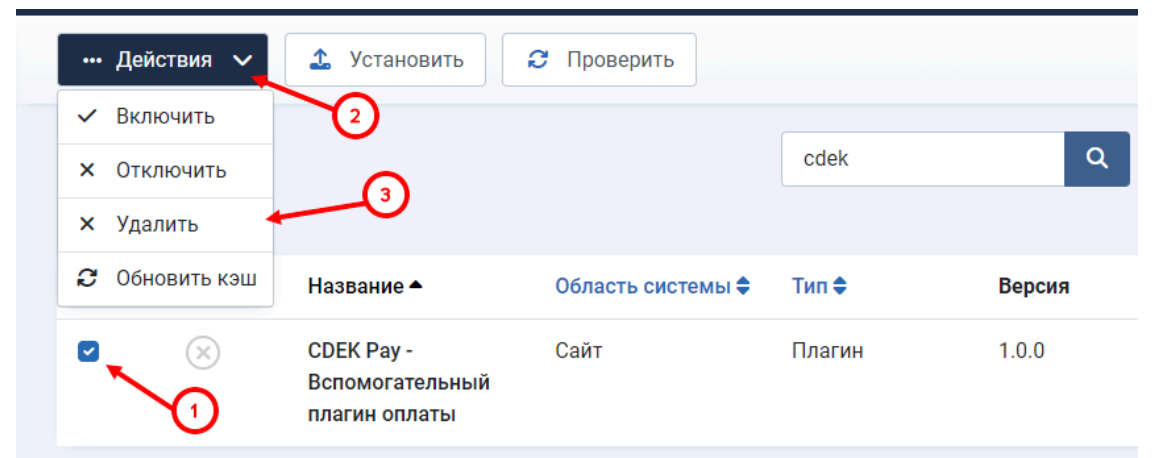

После этого строка CDEK Pay исчезнет из списка установленных плагинов. Вы увидите сообщение об успешном удалении:

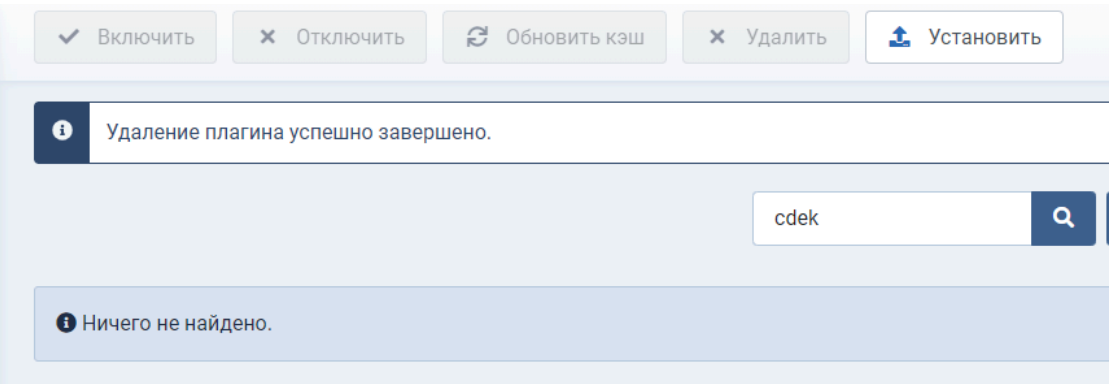

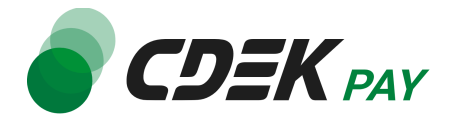

3. Далее необходимо удалить созданный при установке способ оплаты. Перейдите в Компоненты -> Joomshopping -> Опции

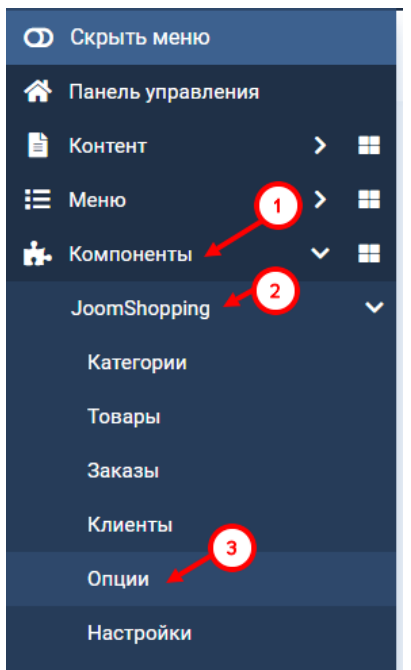

4. Далее перейдите в "Способ оплаты"

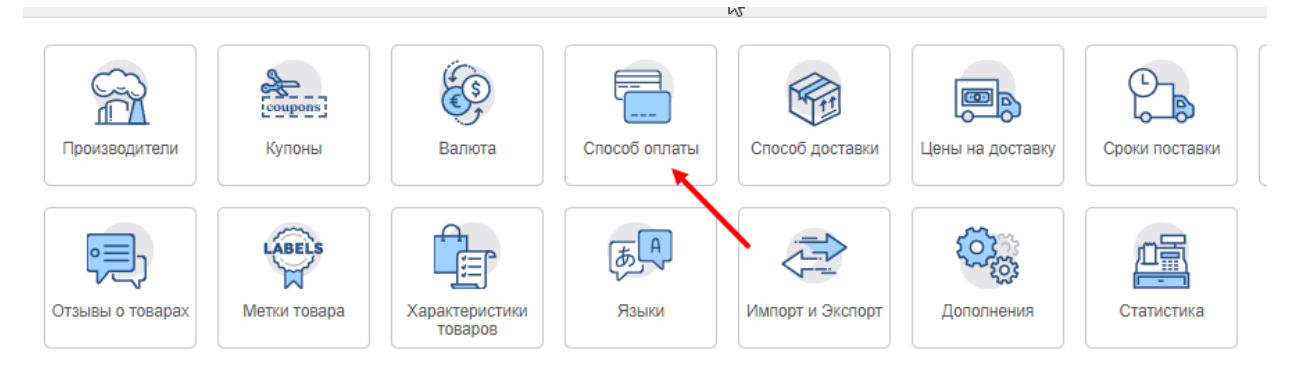

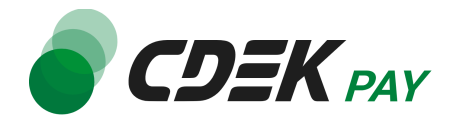

5. В открывшемся списке найдите CDEK Pay, активируйте галочку слева от названия и нажмите на "Удалить"

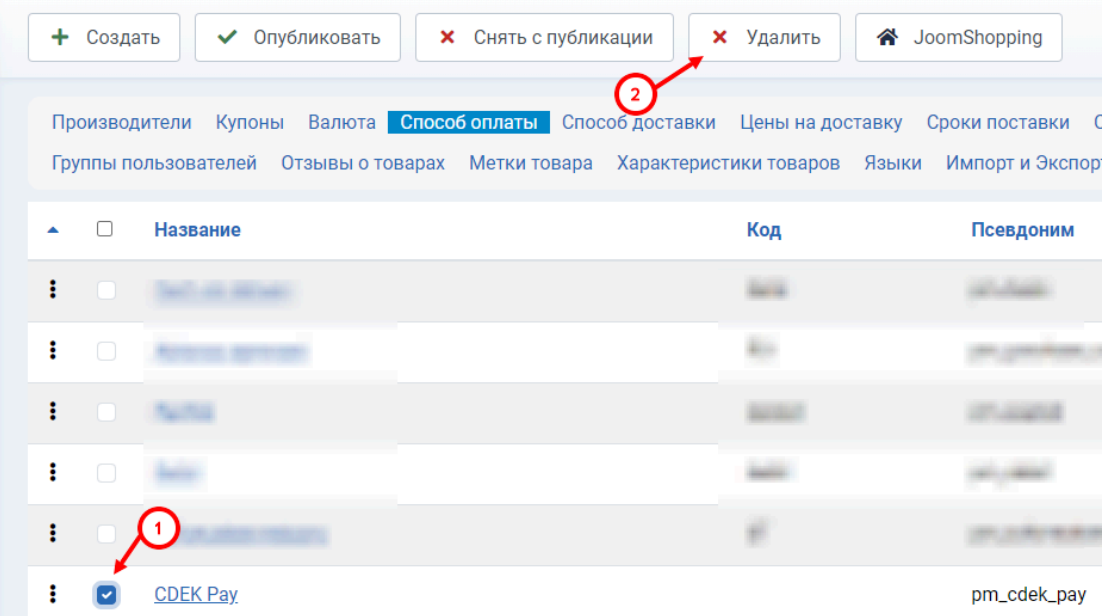

6. Подтвердите действие, нажав на "ОК"

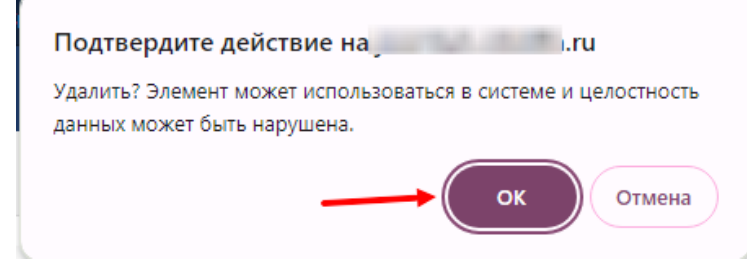

Вы увидите сообщение об успешном удалении, CDEK Pay исчезнет из списка способов оплаты.

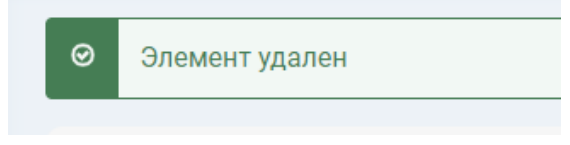

#### **Удаление завершено.**